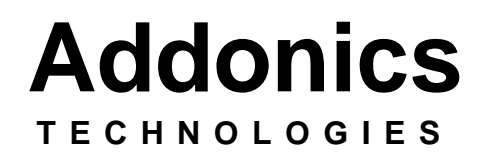

# Mobile DVD/CDRW Firewire CardBus/PCMCIA USB

For PC

Users Guide Revision 2.0

## *FCC Warning Statement*

This equipment has been tested and found to comply with the limits for a class B digital device pursuant to Part 15 of the FCC rules. These limits are designed to provide reasonable protection against harmful interference in a residential installation. This equipment generates, uses and can radiate radio frequency energy. If not installed and used in accordance with the instructions, it may cause harmful interference to radio communications. However, there is no guarantee that interference will not occur in a particular installation. If the equipment does cause harmful interference to radio or television reception, which can be determined by turning the equipment on and off, the user is encouraged to try and correct the interference by one or more of the following suggestions.

- Reorient or relocate the receiving antenna
- Increase the distance between the equipment and the receiver
- Connect the equipment to a different power outlet other than the one where receiver is connected
- Consult a certified television or radio technician

# *Contents*

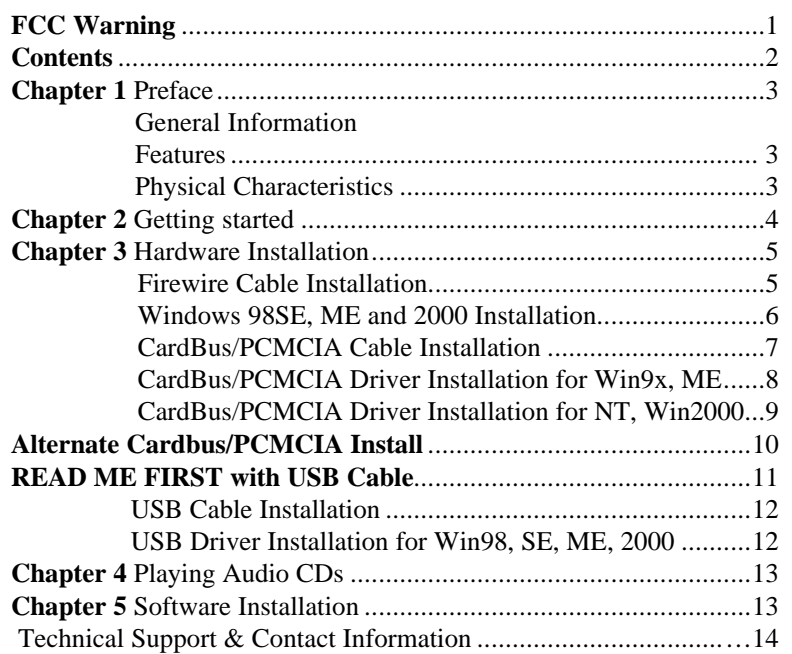

## **Chapter 1 Preface**

This is a Preliminary version of the manual intended to provide advance information on the Addonics Technologies' external Mobile DVD/CDRW drive. The information is as complete and as accurate as possible as of the publication date, but will be superseded and updated periodically by revised manuals. The contents are subject to change without notice.

## **General Information**

The Addonics Technologies' Mobile DVD/CDRW drive is a drive that is designed for both PC and Laptop with Firewire, PCMCIA and USB Port.

## **Features**

- External AC/DC universal power adapter.
- Connects to any PC via Firewire, USB, and PCMCIA Port.
- Up to 400Mbits/s transfer rate with Firewire cable

## **Physical Characteristics**

- Height: 22.70 mm
- Length: 163.26 mm
- Weigh: 137.20 mm
- Weight: 14.3 oz

#### **Chapter 2 Getting Started**

This chapter will walk you through the installation of your external Mobile DVD/CDRW. Make sure that you have the following items:

#### For DVD/CDRW with **Firewire Cable**

- $\bullet$  Mobile DVD/CDRW Drive
- Firewire cable with 36 pin connector
- **•** CD Mastering Software
- **•** MPEG II Software
- **•** AC/DC adapter
- This User Guide

#### For DVD/CDRW with **CardBus/PCMCIA Cable**

- $\bullet$  Mobile DVD/CDRW Drive
- CardBus/PCMCIA cable with 36 pin connector
- CD Mastering Software
- **•** MPEG II Software
- **•** AC/DC adapter
- CardBus/PCMCIA driver diskette
- $\bullet$  This User Guide

#### For DVD/CDRW with **USB Cable**

- Mobile DVD/CDRW Drive
- USB cable with 36 pin connector
- CD Mastering software
- **•** MPEG II Software
- **•** AC/DC adapter
- USB driver diskette
- **•** This User Guide

## **Chapter 3 Hardware Installation**

## *\* Note – Before you start*

- ♦ **For Firewire DVD/CDRW, Since some notebook computers comes only with Four Pin Firewire port on the computer, they can use the BUILT-IN Daisy chain port on Addonics Firewire cable to connect their Four to Six pin Male firewire cable.**
- ♦ **This Drive will only work as a CDRW drive under WIN NT and needs to be set in PCMCIA MODE.**

## **Fire wire Cable Installation**

Attach the FIREWIRE-IDE cable's "**MC 36 Connector**" (Picture 1) to your Addonics Mobile Drive firm and securely – you should not be able to disconnect the cable without pressing the release notch.

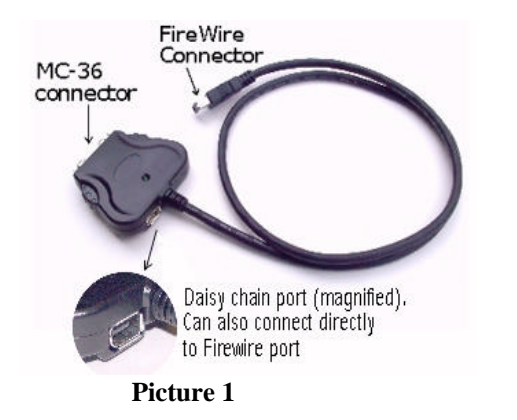

**\*\*\*Users can connect their Six Pin Firewire Cable Into the Daisy Chain Port to use the Drive as well. \*\*\***

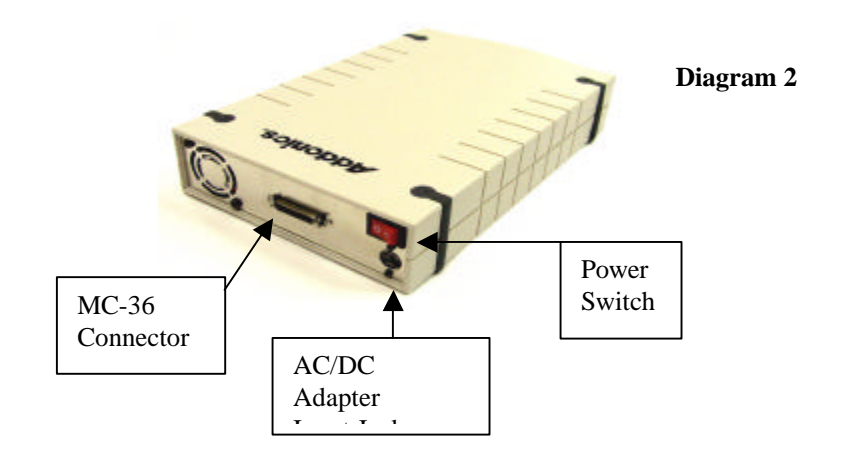

# **Firewire DVD/CDRW Installation For Win98SE, ME and Win2000**

**(Note for Win98SE only**: After plugging in the cable some system might prompt you for Win98SE CD, in case you don't have The Win98SE CD and the wizard prompt you for

- a. **NTMAP.SYS** please type **C:\WINDOWS\SYSTEM32\DRIVERS**
- b. **NTMAPHLP.PDR** please type **C:\WINDOWS\SYSTEM\IOSUBSYS**

IF the system did not prompt you for anything just follow the steps below**)**

- 1. Make sure the Firewire cable is securely attach from the back of the drive.
- 2. Make sure that power is attached and turned on.
- 3. Power on the system, on the Window Desktop, double click on the MY COMPUTER icon.
- 4. Plug the Addonics Six Pin FIREWIRE-IDE cable into your computer's FIREWIRE port if the computer has a Six Pin Female Firewire port or
- 5. Plug the Six Pin Male Firewire cable from your computer to the Six Pin Female Daisy Chain port of Addonics Firewire cable shown on **Diagram 1**.
- 6. Wait for a few seconds, your computer may blink for a moment as well.
- 7. Double Click on the "My Computer" icon if not open yet. Your Mobile CDRW will appear as a CD drive icon. You are now ready to use the CDRW Drive.

## **CardBus / PCMCIA setting**

The Addonics CardBus PCMCIA card has an option switch can allow you to choose using either PCMCIA mode or CardBus mode. The switch position is as follows:

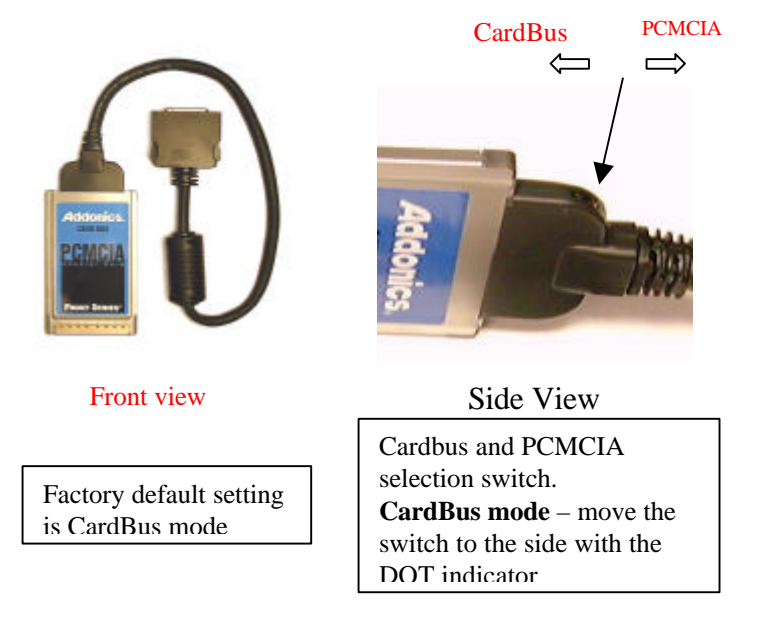

*CardBus mode currently supports WIN 95/98/ME/2000 only. For DOS, WIN 3.1x and WIN NT, the switch must be set in PCMCIA mode.*

**For Power Installation please refer to Diagram 2 from page5**

# **CardBus/PCMCIA driver Installation For Windows 95, 98, 98SE and ME**

 **(Do not run the SETUP program from the driver disk, SETUP Is for DOS or WIN 3.1 using PCMCIA mode only)**

- 1. Power on your system and wait for the Desktop screen.
- 2. Connect the CardBus/PCMCIA cable and external AC/DC adapter into the back of your Mobile DVD/CDRW.
- 3. Plug the CardBus / PCMCIA card end of the cable into the PCMCIA slot on the side of your computer.
- 4. The system will automatically identify the new card and ask to load the driver.
- **5.** Insert the driver diskette in "A" drive and follow the instruction on the screen to load "Addonics CardBus IDE Controller". **All drivers and necessary files are located in the driver diskette under the subdirectory WINDOW9x. Be sure to select the A:/window 9x folder when the system prompts for the location of driver disk.**
- 6. When finished installation, a PCMCIA card icon will appear in the lower right-hand of the Window's Task Bar.
- 7. Double Click on the "My Computer" icon. Your Mobile DVD/CDRW will appear as a CD drive icon. You are now ready to use the Mobile DVD/CDRW drive.

## **PCMCIA Installation for Windows NT**

- 1. Go to Start\Settings\Control Panel
- 2. Double Click SCSI adapter icon
- 3. Click on the Driver Tab
- 4. Click Add to add new driver
- 5. Follow wizard and browse to A:\NT folder for the Driver.
- 6. Windows will prompt you for driver location again, to continue Type in A:\NT then click continue.
- 7. Click YES to restart your computer.
- 8. Double Click on the "My Computer" icon. Your Mobile DVD/CDRW will appear as a CD drive icon. You are now ready to use the DVD/CDRW drive.

Note: You must use the PCMCIA mode for Windows NT.

## **CardBus/PCMCIA Installation for Windows 2000**

- 1. Make sure your computer is up and running
- 2. Verify that all cables are connected and there is power to the drive.
- 3. Insert the PCMCIA cable to the PCMCIA socket.
- 4. A "New Hardware Found" message shall pops up.
- 5. Select "Next" to continue installation.
- 6. Select "Search for a suitable driver...." button and select "Next".
- 7. In "select a Device Driver page", select "Have Disk" to specify location. Enter path like A:\win2000" Select "Addonics CardBus...." click YES for the Windows warning message and let Win2000 to finish the Installation and that's it.
- 8. Double Click on the "My Computer" icon. Your Mobile DVD/CDRW Will appear as a CD drive icon. You are now ready to use the DVD/CDRW drive.

#### **For Sony and Sharp Notebook users Alternative installation procedures**

If you encountered system locked up using our standard installation procedures (Most common with Window 98 SE, Sharp and Sony Notebook computers and computers with Ricoh Cardbus/PCMCIA Controller) please try to reinstall using the procedures outlined below:

- 1. Before installing the CardBus driver, make sure the CardBus is not Inserted into the PC Card slot.
- 2. Boot up the system and insert the CardBus driver diskette into Floppy Drive A
- 3. Click on the START button, then Settings and open the Control Panel
- 4. Click on the ADD NEW HARDWARE icon
- 5. Click NEXT and NEXT again, the screen will say Windows Will Now Search FOR PNP DEVICES, DO YOU WANT WINDOWS TO

#### SEARCH

- 6. Choose NO, I WANT TO SELECT THE HARDWARE FROM A LIST
- 7. Click NEXT
- 8. Select HARD DISK CONTROLLERS from the hardware list
- 9. Click NEXT, and then click HAVE DISK
- 10. Type A:\Window9x, then click OK
- 11. Highlight ADDONICS CARDBUS IDE CONTROLLER, then click FINISH.
- 12. Shut down the system. Reboot the system with the CardBus inserted Inside the PC CARD slot. Make sure the DVD drive is connected to the Other end of the CardBUS cable and the Drive is powered on.
- 13. The initialization of the DVD drive may take up to 40 seconds. During This time, mouse moving may be sluggish. After completing the Initialization, a new CD ROM drive icon should appear in the My Computer. You are now ready to use the DVD drive to install the Power DVD MPEG II decoding software.

## **!! READ ME FIRST !!**

Since USB Technology is still limited in regards with Transfer rate**. The Fastest Write Speed will only be at 4X however Writing at 4X Speed will still vary from system to** 

**system.** We have tested our USB CDRW Drive with various system and came up with this simple instructions for users to follow in order to burn CD's successfully.

# **Note: if Buffer Under run occurs please lower the writing speed or create an image first before making a copy.**

**Adaptec Easy CD Creator software**

**Using CD Copier Deluxe**

1. Disk at Once at **4X** (Music CD or Data CD) \*\*\*For **Music** CD\*\*\* You need to copy the **Source to Hard Drive first then to CDRW**. (CD=>HD=>CD)

**\*\*\*Data CD\*\*\*** should be **OK** from (CD=>CD)

2. Disk at Once at 2X (Music CD or Data CD) You may copy from **Source to CDRW direct.**  $(CD \Rightarrow CD)$ 

#### **Using Easy CD Creator**

 Most of the time when users use the Easy CD Creator They will copy Music files, Data files, Pictures, Movies, Documents etc.

- **1. Make sure not to copy from a network drive.**
- **2. If using the CD Copy feature under Easy CD Creator Follow the same procedure from CD Copier Deluxe. Writing at 4X will still vary from system to system.**

## **USB Cable Installation**

Attach the USB-IDE cable's "**MC 36 Connector**" to your Addonics Mobile Drive firm and securely – you should not be able to disconnect the cable without pressing the release notch.

 **refer to Diagram 2 from page5For Power Installation please** 

## **USB drivers Installation For Win98 and Win98SE**

- 1. Make sure your computer is up and running
- 2. Verify that all cables are connected and there is power to the drive.
- 3. Insert the USB cable to the USB Port.
- 4. A "New Hardware Found" message shall pops up.
- 5. Follow the ON SCREEN wizard and point to the location of A:\USBWIN98 for the driver.
- 6. Let Windows finish the installation and that's it.
- 7. Double click My Computer icon and see if you have an extra drive letter for the drive.
- 8. You may now access the drive.

#### **Note:**

- $\triangleright$  If using the drive as a CDRW, 4X will be the Maximum writing speed depending on how fast the system is.
- $\triangleright$  If using the drive as a DVD it will require a Pentium III or Faster.

#### **For Windows ME and Windows 2000 There are NO additional drivers required**

## **Chapter 4**

## **Playing Audio CDs**

You can use the Addonics Mobile DVD/CDRW drive to play regular music CDs.

• **To listen or Play audio CD's through the computer,** you may download the newer version of windows media player.

## **Chapter 5**

## **Software Installation**

## **CD Mastering Software installation:**

- 1. Load the CD Mastering Disc onto the CD-ROM or DVD/CDRW drive.
- 2. Click on the Install Button to start installation process.
- 3. Follow the On screen Wizard for installation.
- 4. Wait for a few seconds to finish the installation.
- 5. Restart the system when prompted.
- 6. You may now burn CD.

Note: Serial Number or CD key can be found on the CD sleeve if ask.

## **Power DVD Software installation**:

- 1. Place the MPEG II software CD in the DVD/CDRW drive.
- 2. In "My Computer" double click the CD-ROM icon.
- 3. Double click on the Power DVD folder then the Setup.exe or just double click on "Set Up" icon and follow the on screen messages to load MPEG II software.
- 4. CD key are on the jacket sleeve of the Disc.

Note: Click NO for the Diagnostics test.

## **Technical Support**

If you need assistance to get your unit functioning properly, please call Addonics Technical Support. Our technical staff will be happy to assist you, but they will need your help to do so. Calling the technical support staff without all the proper information can be both time consuming and frustrating. Here are some tips to help you out:

- (1) MODEL NUMBER Please have this number on hand.
- (2) SYSTEM INFORMATION Type of computer, peripherals, etc.
- (3) OPERATING SYSTEM What version of DOS/Windows
- (4) WHAT'S THE TROUBLE? Give enough information About your problem so that we can recreate and diagnose it.

**FREE Software Drivers for all Addonics Technologies Products are available 24 hours per day at the World Wide Web Site:** www.addonics.com**.**

## **Contact Information**

Addonics Technologies 48434 Milmont Drive Fremont, CA 94538

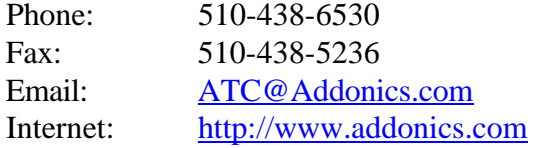

#### **TECHNICAL SUPPORT**

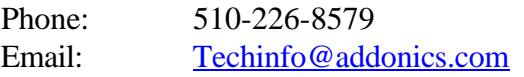

# **Please use our on-line registration card for your Warranty registration. Our web site is www.addonics.com**